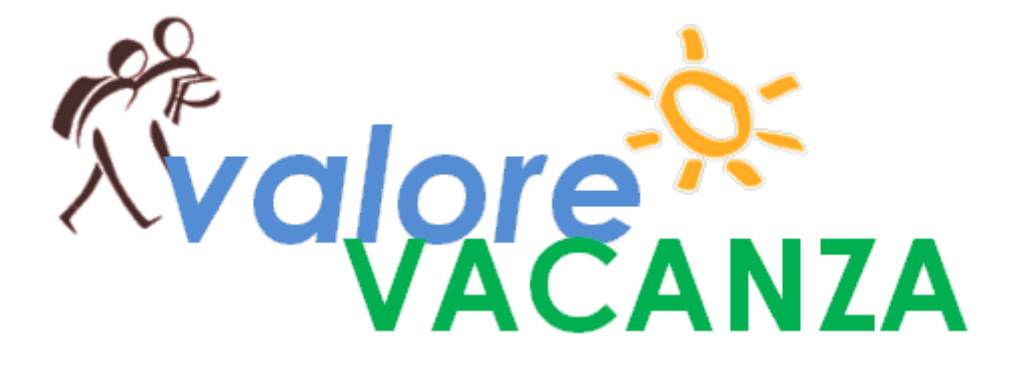

**GUIDA ALLA COMPILAZIONE DELLA** 

**DOMANDA ON LINE** 

# **INDICE**

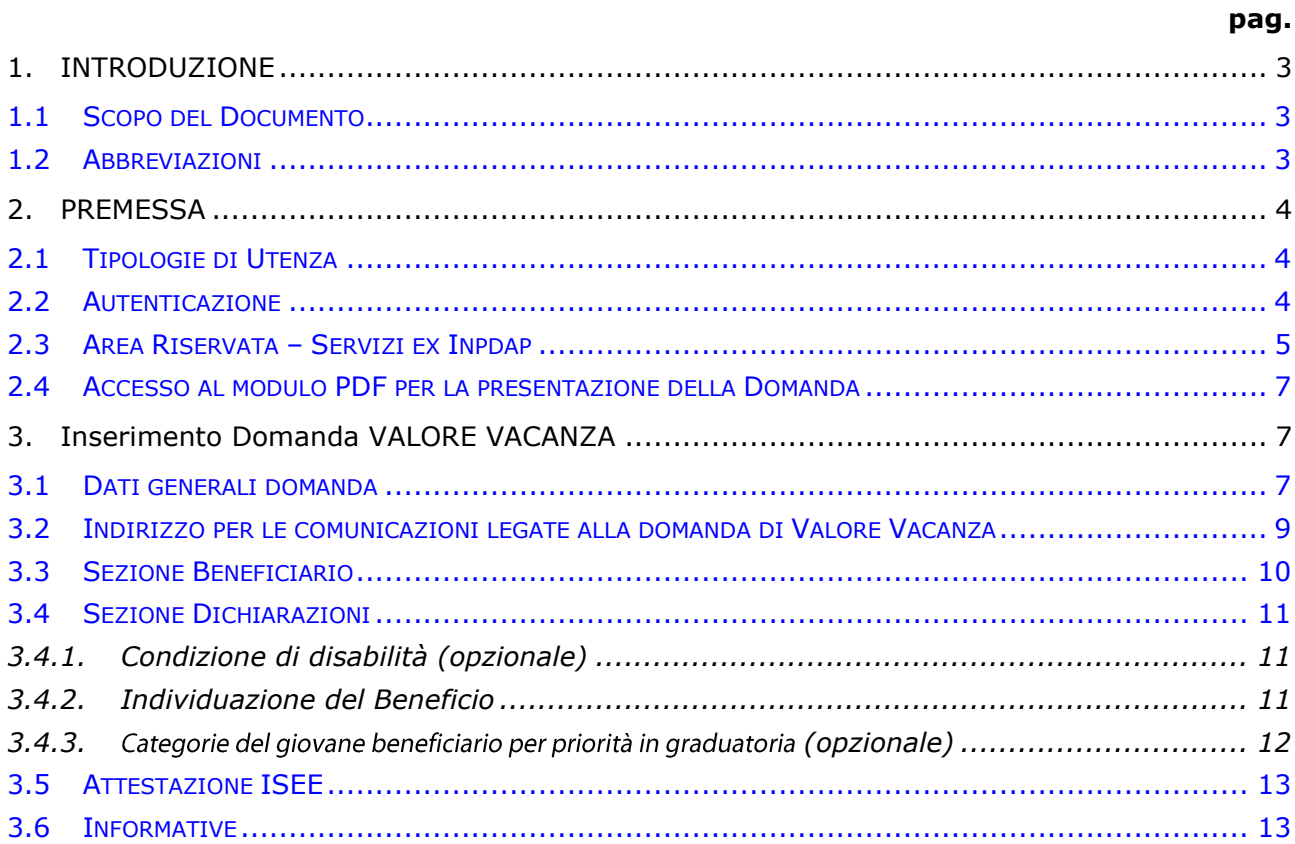

# <span id="page-2-0"></span>**1. INTRODUZIONE**

## <span id="page-2-1"></span>**1.1 SCOPO DEL DOCUMENTO**

Il presente documento intende fornire una guida alla compilazione della domanda web Valore Vacanza accessibile attraverso l'applicazione "Valore vacanza - Domanda" descrivendo in maniera dettagliata il modulo e guidando passo passo l'utente nel loro utilizzo.

## <span id="page-2-2"></span>**1.2 ABBREVIAZIONI**

Nel documento sono state utilizzate le seguenti abbreviazioni:

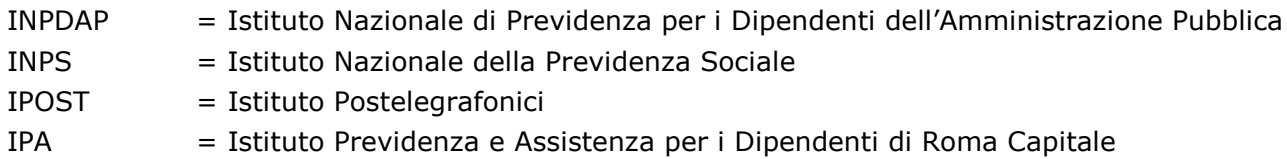

# <span id="page-3-0"></span>**2. PREMESSA**

Il presente documento intende essere una guida operativa alla compilazione della domanda on-line di Valore Vacanza ad uso dei richiedenti prestazione e del Contact Center.

### <span id="page-3-1"></span>**2.1 TIPOLOGIE DI UTENZA**

L'applicativo internet sarà messo a disposizione delle seguenti tipologie di utenti:

- Iscritti della Gestione ex Inpdap
- Pensionati della Gestione ex Inpdap
- Aderenti alla Gestione unitaria autonoma delle prestazioni creditizie e sociali (Fondo Credito) ai sensi del D.M. 45/07 in servizio
- Aderenti alla Gestione unitaria autonoma delle prestazioni creditizie e sociali (Fondo Credito) ai sensi del D.M. 45/07 in pensione
- Iscritti della Gestione ex Ipost
- Pensionati della Gestione ex Ipost
- Assistiti IPA
- Tutori di figli o orfani minorenni di Iscritto o Pensionato appartenenti alle categorie succitate
- Genitore superstite di orfani minorenni di Iscritto o Pensionato appartenenti alle categorie succitate / genitore richiedente di figli di Iscritto o Pensionato, appartenenti alle categorie succitate, esercente l'esclusiva patria potestà sul minore.

### <span id="page-3-2"></span>**2.2 AUTENTICAZIONE**

L'autenticazione all'area riservata iscritti prevede l'inserimento negli appositi campi del codice fiscale e del Pin.

Una volta inseriti codice fiscale e Pin, cliccare su [Accedi]. Attraverso l'utilizzo della funzionalità di Access Management, l'applicazione sarà in grado di verificare l'accesso ed il livello di autorizzazione che sarà diversificato in funzione del tipo d'utente.

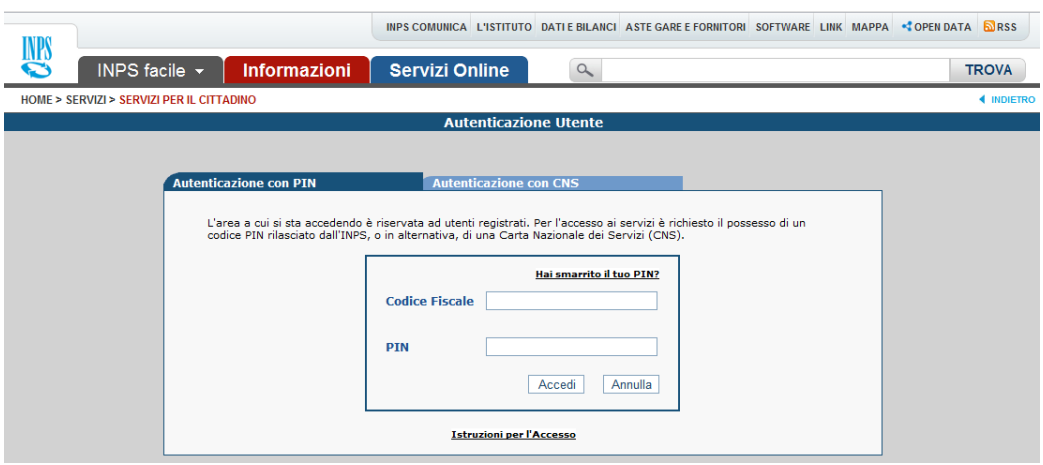

*\_\_\_\_\_\_\_\_\_\_\_\_\_\_\_\_\_\_\_\_\_\_\_\_\_\_\_\_\_\_\_\_\_\_\_\_\_\_\_\_\_\_\_\_\_\_\_\_\_\_\_\_\_\_\_\_\_\_\_\_\_\_\_\_\_\_\_\_\_\_\_\_\_\_\_\_\_\_\_\_\_\_ 4*

### <span id="page-4-0"></span>**2.3 AREA RISERVATA – SERVIZI EX INPDAP**

L'area riservata permette di accedere alle funzionalità per le quali si è abilitati, rintracciabili attraverso i criteri di ricerca messi a disposizione nella Home dei Servizi:

- Per Area Tematica (Attività Sociali, Credito, etc.)
- Per Tipologia di Servizio (Consultazioni , Domande, Simulazioni)
- In Ordine Alfabetico

È inoltre possibile utilizzare la funzionalità "Cerca un servizio" che permette di effettuare la ricerca utilizzando più criteri.

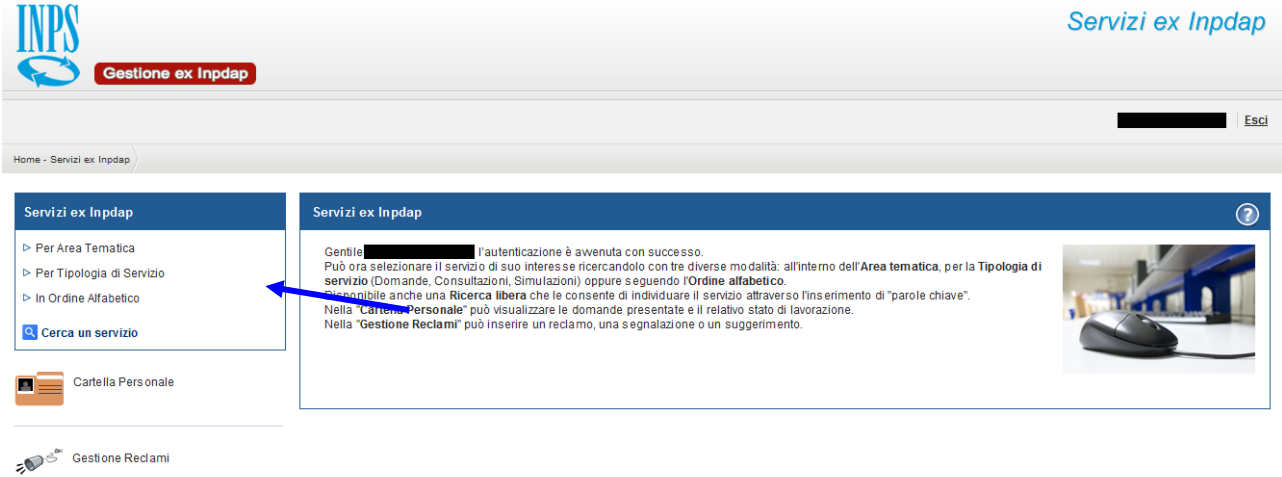

Selezionando, ad esempio, "Attività Sociali" nella ricerca per Area Tematica, verranno visualizzati tutti i servizi dell'area a cui si è abilitati: se si rientra in una delle tipologie utente descritti al paragrafo 2.1, verrà visualizzato il link "Valore vacanza - Domanda".

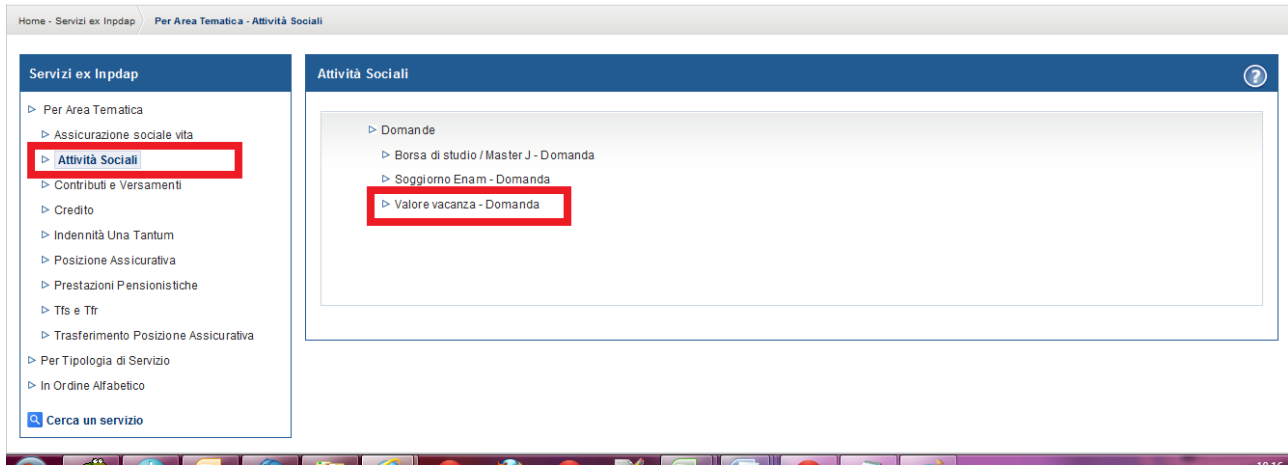

Selezionando il link, si avrà accesso alla pagina descrittiva della procedura, attraverso cui sarà possibile accedere all'applicazione.

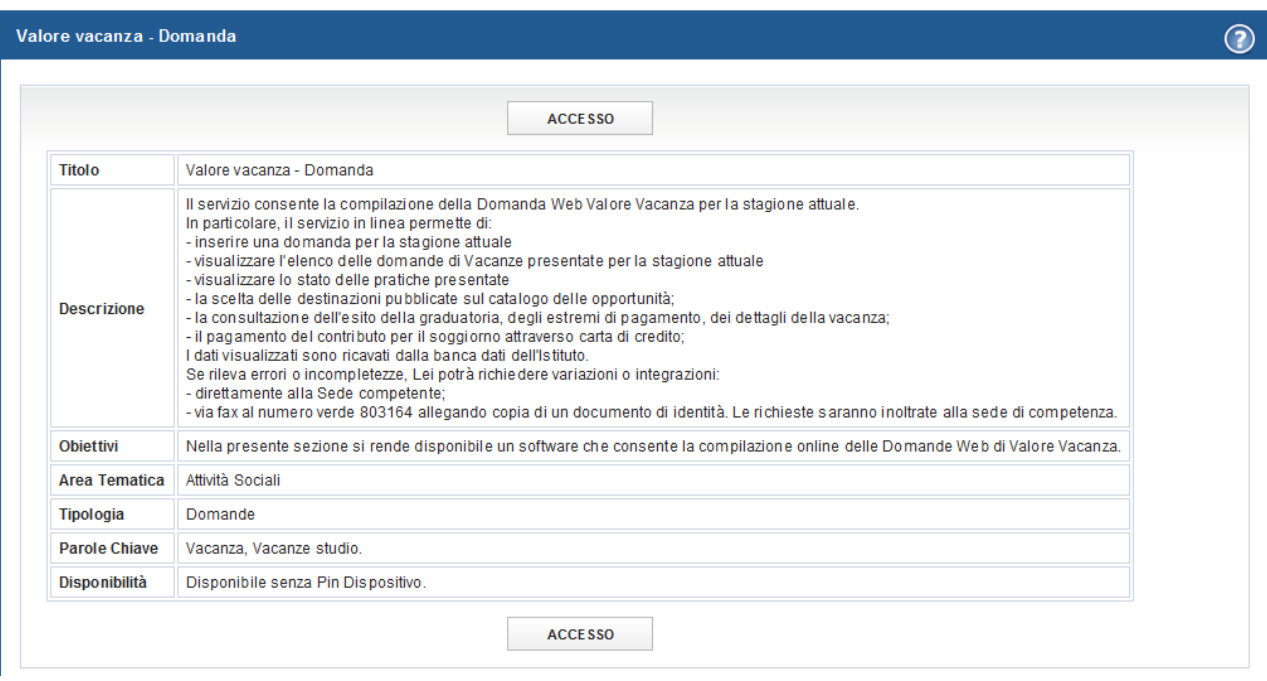

Accedendo alla procedura, sarà possibile:

- Presentare domanda per il concorso Valore Vacanza
- **↓** Visualizzare le domande presentate
- Visualizzare l'iter amministrativo delle proprie domande e il loro stato di avanzamento
- Procedere alla scelta dei Soggiorni Vacanza, dopo la pubblicazione delle graduatorie

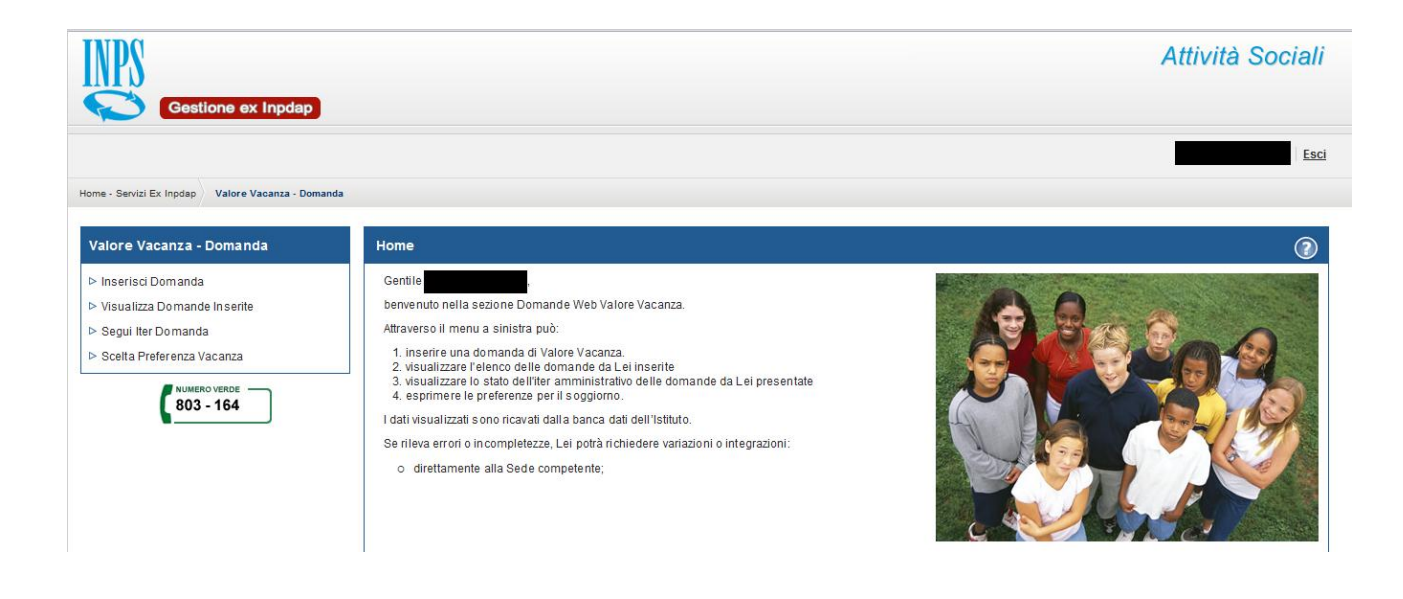

*\_\_\_\_\_\_\_\_\_\_\_\_\_\_\_\_\_\_\_\_\_\_\_\_\_\_\_\_\_\_\_\_\_\_\_\_\_\_\_\_\_\_\_\_\_\_\_\_\_\_\_\_\_\_\_\_\_\_\_\_\_\_\_\_\_\_\_\_\_\_\_\_\_\_\_\_\_\_\_\_\_\_ 6*

## <span id="page-6-0"></span>**2.4 ACCESSO AL MODULO PDF PER LA PRESENTAZIONE DELLA DOMANDA**

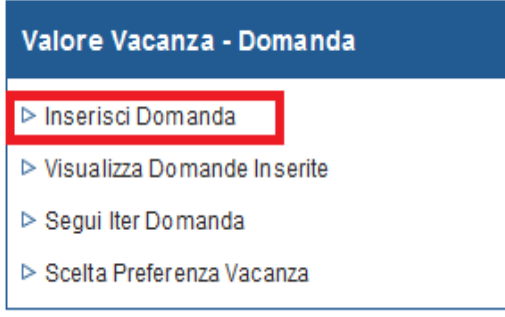

Selezionando la voce di menu **Inserisci Domanda** si potrà procedere alla presentazione della domanda per il concorso Valore Vacanza.

## <span id="page-6-1"></span>**3. INSERIMENTO DOMANDA VALORE VACANZA**

Selezionato il menu "Inserisci domanda" viene prospettato il modello in PDF.

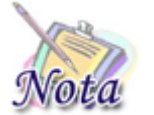

**Importante: La domanda va compilata ESCLUSIVAMENTE all'interno del browser**. L'eventuale salvataggio e compilazione successiva fuori dal browser **NON** permetteranno l'invio della domanda.

### <span id="page-6-2"></span>**3.1 DATI GENERALI DOMANDA**

All'apertura del modulo, vengono già identificate e, quindi, prospettate le tipologie del richiedente e del titolare della prestazione, nonché le altre informazioni presenti nella banca dati dell'Istituto.

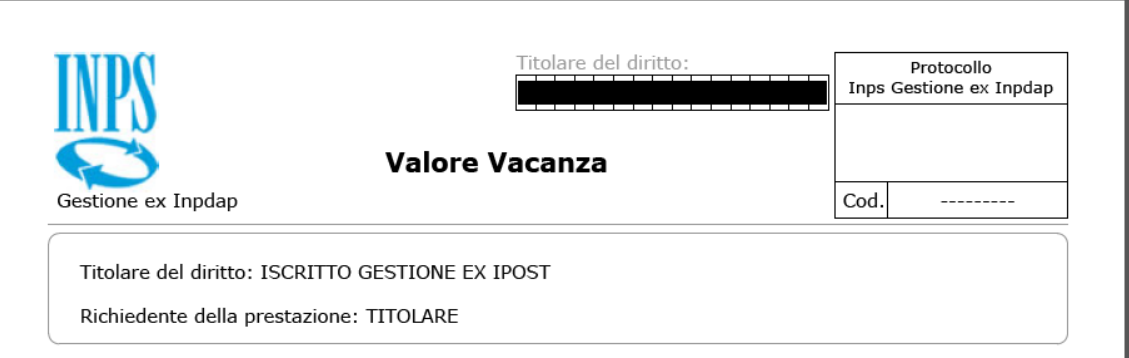

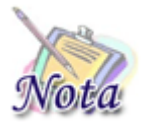

**Importante:** nel caso il sistema riconosca nell'utente autenticato più tipologie di richiedente (es. Iscritto e Genitore richiedente), prima dell'apertura del modulo, verrà prospettata una maschera attraverso la quale l'utente potrà decidere in quale veste presentare domanda.

In particolare, nel caso in cui siano l'iscritto o il pensionato stesso a richiedere la prestazione, sarà presente la sola sezione inerente i dati anagrafici del richiedente.

## Titolare del diritto: ISCRITTO GESTIONE EX IPOST

Richiedente della prestazione: TITOLARE

#### Dichiarazione del richiedente

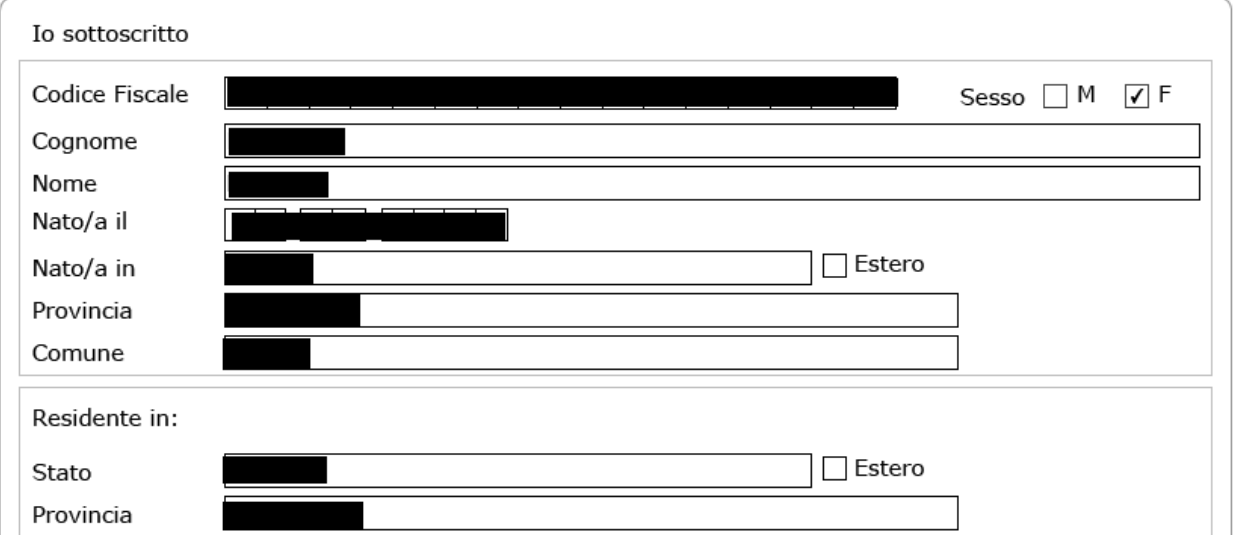

Nel caso in cui, invece, a richiedere la prestazione sia il genitore superstite (richiedente) o il tutore dei figli/orfani, oltre alla sezione richiedente, sarà mostrata una sezione successiva contenente i dati anagrafici del Dante Causa.

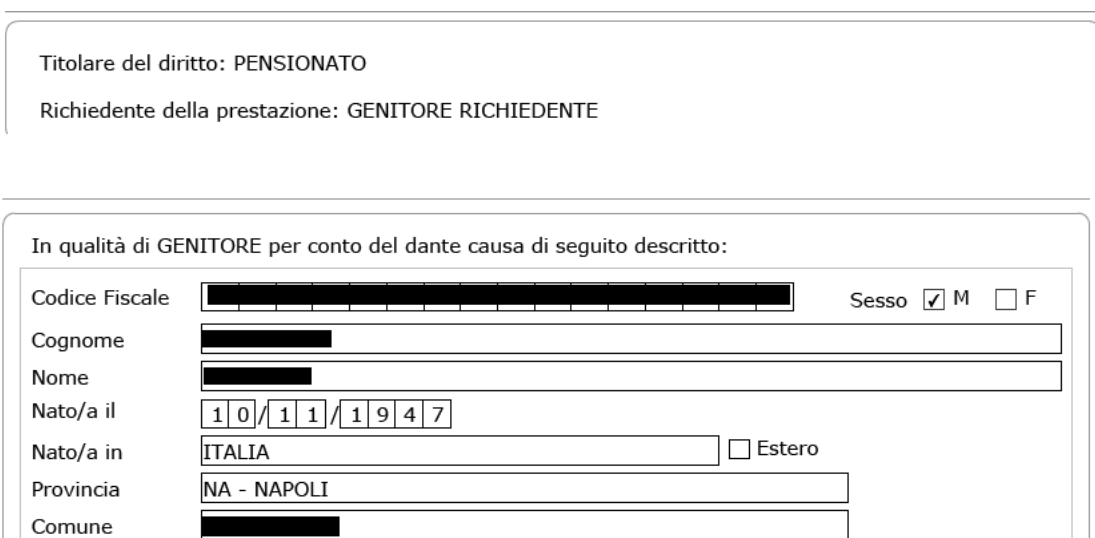

## <span id="page-8-0"></span>**3.2 INDIRIZZO PER LE COMUNICAZIONI LEGATE ALLA DOMANDA DI VALORE VACANZA**

In fase di inserimento della domanda il richiedente dovrà prestare particolare attenzione all'indirizzo di recapito delle comunicazioni legate alla pratica laddove queste avvengano in modalità cartacea (posta ordinaria, raccomandata, ecc.).

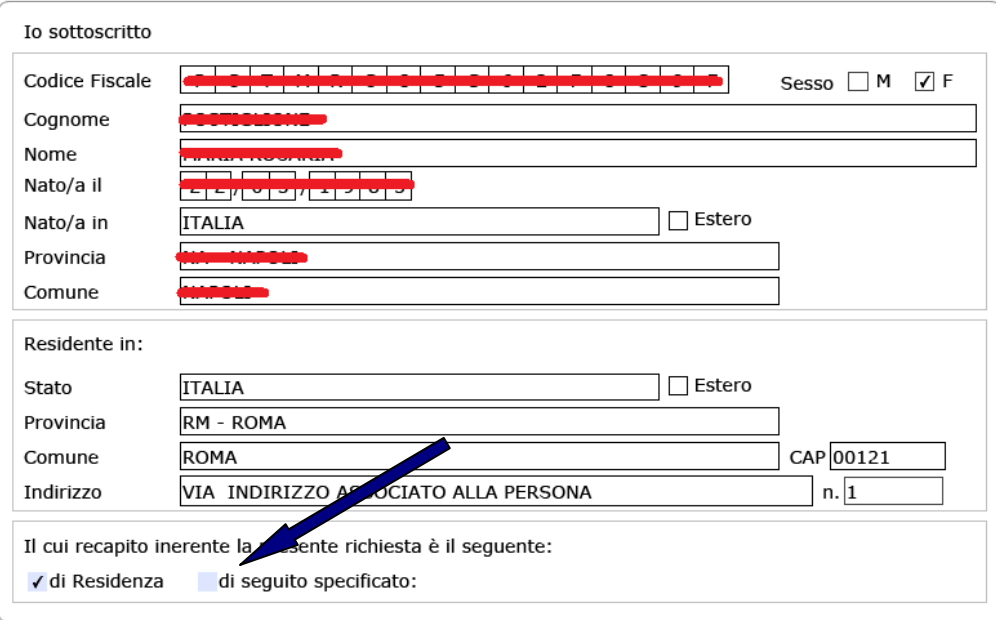

Qualora l'indirizzo di residenza non sia aggiornato o si voglia indicare un altro indirizzo è possibile farlo selezionando la casella di spunta indicata con la freccia blu.

Tutti i campi ad eccezione di: Frazione, Palazzina, sc. (scala), int. (interno), Presso, Telefono fisso e Fax sono obbligatori. Se l'indirizzo non ha numero civico scrivere **SNC** nell'apposito campo.

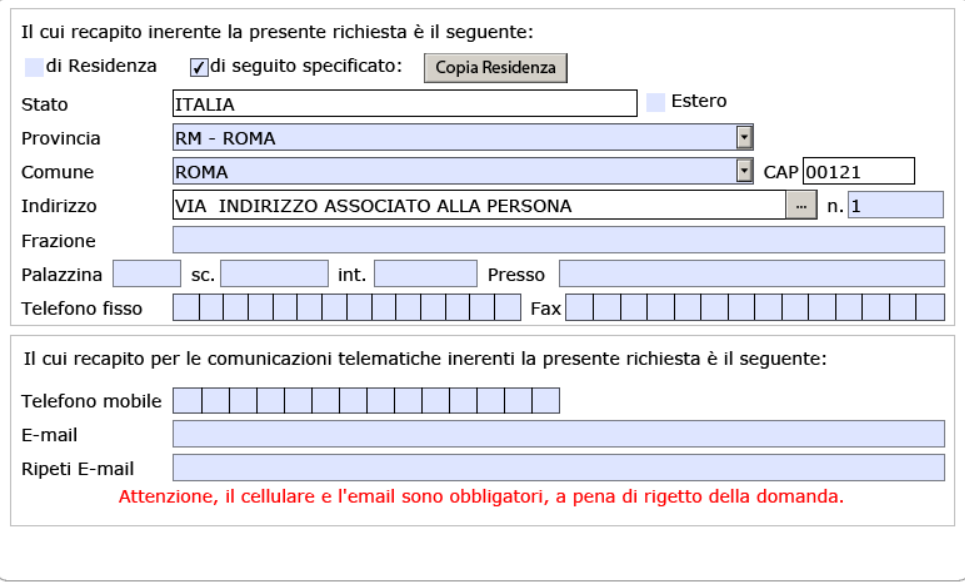

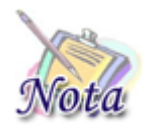

**Attenzione:** l'indirizzo **e-mail e** il numero di **cellulare sono campi obbligatori** e devono essere necessariamente valorizzati per l'invio della domanda.

## <span id="page-9-0"></span>**3.3 SEZIONE BENEFICIARIO**

Nella sezione è riportato l'elenco dei figli dell'Iscritto o del Pensionato presenti nella banca dati dell'Istituto.

Se il beneficiario per cui si desidera presentare domanda è presente nella lista, è sufficiente selezionarne il nominativo.

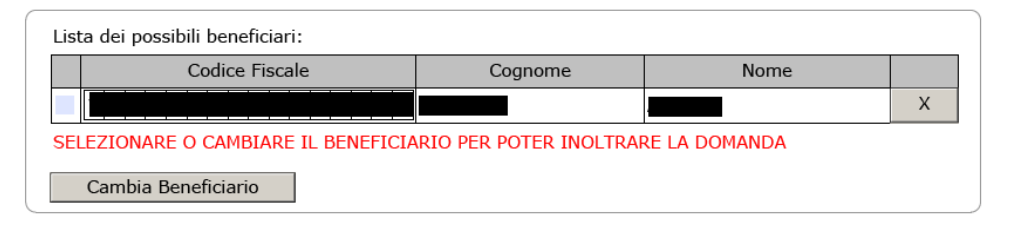

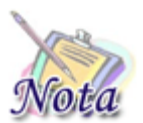

**Attenzione:** potrebbero riscontrarsi casi per cui il beneficiario è censito nell'anagrafe dell'Istituto, ma non è presente un legame con l'Iscritto/Pensionato. In tal caso, il minore non sarà presente nell'elenco, ma potrà essere inserito con le modalità descritte successivamente.

A seguito di selezione, comparirà la sezione dei dati anagrafici e di residenza, valorizzata con le informazioni dedotte dalla banca dati dell'Istituto.

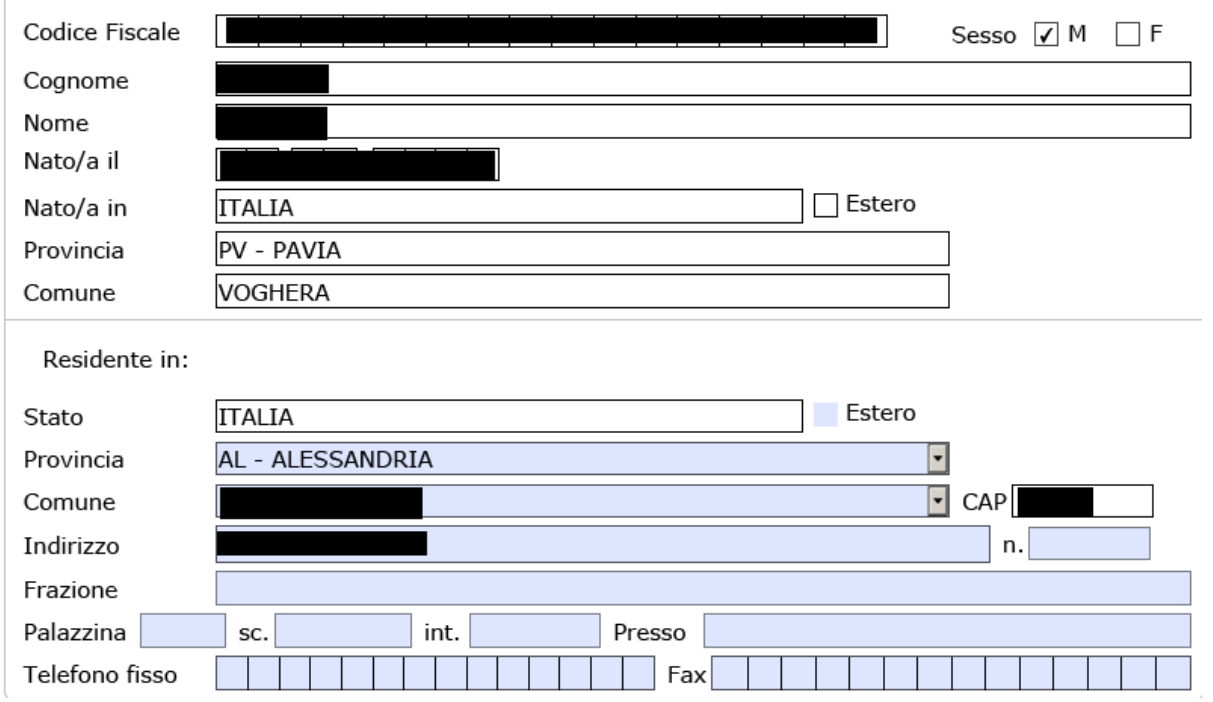

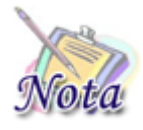

**Attenzione:** se si rilevasse la non correttezza dei dati inerenti la residenza, gli stessi possono essere modificati. La modifica della residenza NON comporterà l'automatico aggiornamento dell'anagrafica dell'Istituto, ma è permessa solamente ai fini dell'individuazione della sede di lavorazione.

La modifica della residenza comporterà il ricalcolo della sede su cui sarà protocollata la domanda, che verrà mostrata sulla prima pagina del modulo.

Nel caso il beneficiario per cui si voglia presentare domanda non sia presente nella lista, è possibile aggiungerlo attraverso il tasto Cambia Beneficiario. Alla pressione del tasto, si attiverà una nuova riga in cui sarà possibile inserire il codice fiscale, cognome e nome del nuovo beneficiario.

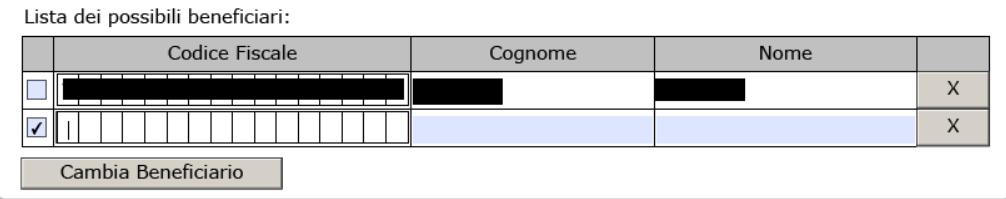

Al refresh della pagina, comparirà la sezione dei dati anagrafici, con i dati dedotti dal codice fiscale.

## <span id="page-10-0"></span>**3.4 SEZIONE DICHIARAZIONI**

## <span id="page-10-1"></span>*3.4.1. Condizione di disabilità (opzionale)*

La seguente sezione è **opzionale** e va compilata **solo se** il beneficiario è disabile.

Se si seleziona il check "Giovane diversamente abile ai sensi della legge 104/92", vanno compilati **obbligatoriamente** i dati del **verbale di accertamento** (data accertamento ed ente emittente).

In caso di Handicap grave (art. 3, comma 3 Legge 104/92), vanno indicati il numero di assistenti e le (eventuali) difficoltà di deambulazione del giovane.

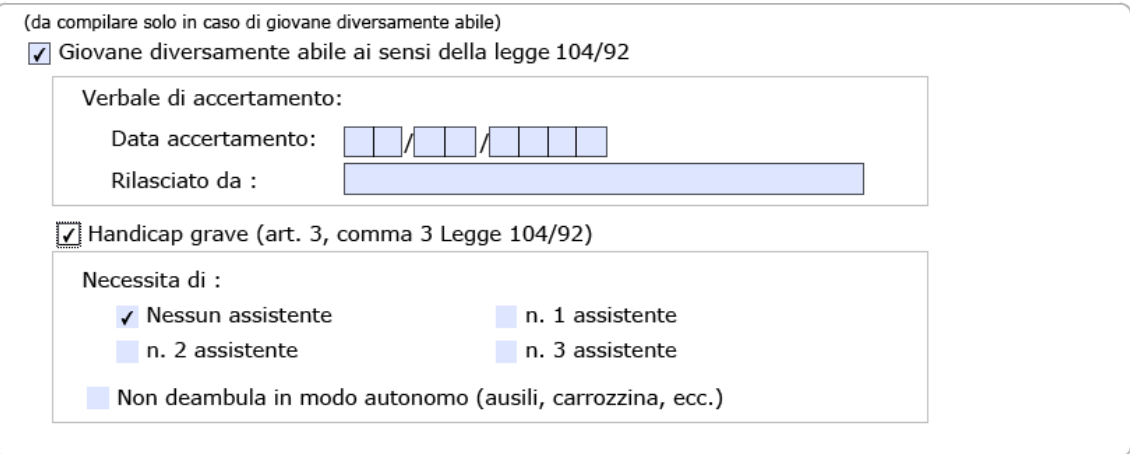

# <span id="page-10-2"></span>*3.4.2. Individuazione del Beneficio*

In questa sezione viene mostrata la tipologia di beneficio alla quale il giovane può accedere in base alla fascia anagrafica di appartenenza.

Tipologie di prestazioni alle quali può accedere:

7 EUROPA SENIOR - (Dal 01/09/1995 al 31/12/1996)

Tale sezione è **obbligatoria** e **non modificabile**, fatta **eccezione** per il **giovane disabile grave** (ai sensi e per gli effetti della Legge 104/92 art. 3 comma 3), per il quale è possibile l'inserimento in un gruppo anagrafico minore, maggiormente consono alle sue abilità ed attitudini.

Tipologie di prestazioni alle quali può accedere:

EUROPA SENIOR - (Dal 01/09/1995 al 31/12/1996)

EUROPA JUNIOR - (Dal 01/01/1997 al 31/12/1998)

7 ITALIA SENIOR - (Dal 01/01/1999 al 31/12/2001)

TTALIA JUNIOR - (Dal 01/01/2002 al 31/12/2006)

# <span id="page-11-0"></span>*3.4.3. (opzionale)*

La seguente sezione è **opzionale** e va compilata **solo se** il beneficiario della prestazione si trova in una delle condizioni descritte.

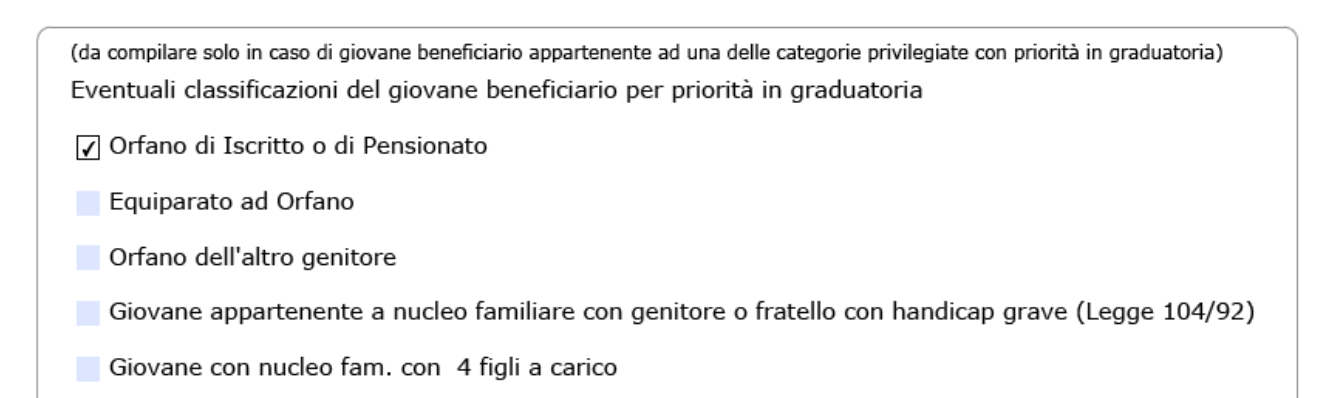

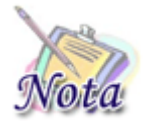

**Attenzione:** il valore del check **Orfano di Iscritto o di Pensionato** è impostato attraverso le informazioni dedotte dalla banca dati dell'Istituto (decesso del Dante causa) e non è modificabile dall'utente.

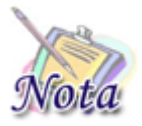

**Attenzione:** Sono *equiparati agli orfani* i figli degli iscritti dispensati dal servizio per infermità che comporti assoluta e permanente inabilità a proficuo lavoro. Sono, inoltre, *equiparati ad orfani* i figli di genitori iscritti NON riconosciuti legalmente dall'altro genitore.

Nel caso di *Giovane appartenente a nucleo familiare con genitore o fratello con handicap grave* vanno compilati **obbligatoriamente** i dati del **verbale di accertamento** (data accertamento ed ente emittente).

(Legge 104/92) Giovane appartenente a nucleo familiare con genitore o fratello con handicap grave (Legge 104/92)

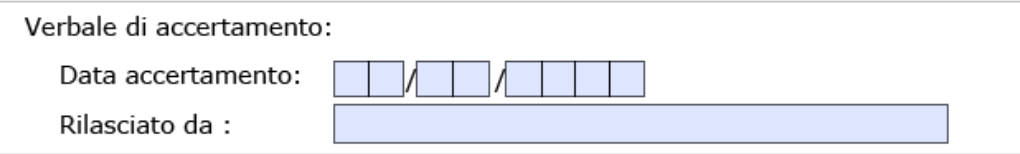

### <span id="page-12-0"></span>**3.5 ATTESTAZIONE ISEE**

È necessario compilare la sezione relativa all'attestazione ISEE. In questa sezione il richiedente dichiara di essere in possesso e/o aver richiesto l'attestazione ISEE e dovrà indicare il valore in euro. Tale dichiarazione è **obbligatoria** ai fini dell'inoltro della domanda.

Di essere in possesso e/o di aver richiesto Attestazione ISEE, presso Inps o Ente convenzionato relativa del nucleo familiare di appartenenza del giovane partecipante, valida alla data di scadenza del bando di concorso il cui valore è €

Attenzione il suddetto valore verrà automaticamente verificato sulle banche dati dell'Istituto ed eventualmente rettificato in fase di istruttoria.

Attenzione: per mancata attestazione ISEE la domanda non verrà acquisita.

#### <span id="page-12-1"></span>**3.6 INFORMATIVE**

La compilazione del modulo si conclude con l'accettazione dell'informativa relativa alle dichiarazioni mendaci e alla privacy. L'accettazione e la presa visione sono **obbligatorie** ai fini dell'inoltro della domanda.

Le dichiarazioni mendaci, la falsita' negli atti e l'uso di atti falsi, nei casi previsti dalla legge, sono puniti dal codice penale e dalle leggi speciali in materia. L'Inps Gestione ex Inpdap effettuera controlli a campione sulla veridicita' delle dichiarazioni sostitutive (art. 71, 72, 75 e 76 del D.P.R. 445/2000 Testo Unico sulla documentazione amministrativa).

Come stabilito dall'art.43 D.P.R. 445/2000 (Testo Unico sulla documentazione amministrativa) il richiedente puo' avvalersi della presente dichiarazione sostitutiva oppure indicare l'amministrazione competente e gli elementi indispensabili per il reperimento delle informazioni o dei dati richiesti. In quest'ultimo caso, l'Inps Gestione ex Inpdap rende noto che i termini del procedimento decorreranno dalla data di ricezione delle informazioni stesse.

accetto

ATTENZIONE: PER MANCATA ACCETTAZIONE LA DOMANDA NON VERRA' ACQUISITA

#### Informativa agli utenti ai sensi dell'art.13 del d.las. 196/2003 "Codice in materia di protezione dei dati personali"

L'Inps Gestione ex Inpdap, con sede legale in via Ciro il Grande, 21 - 00144 Roma, in qualita' di Titolare del trattamento, La informa che tutti i dati personali vengono trattati nel rispetto delle previsioni di legge, per finalita' strettamente connesse e strumentali all'erogazione della prestazione da Lei richiesta. Il trattamento dei dati personali avviene anche con l'ausilio di strumenti elettronici, da parte del personale dell'Istituto o di altri soggetti che forniscono specifici servizi o svolgono attivita' strumentali per conto dell'Istituto stesso. Il trattamento e' effettuato nel rispetto dei principi sanciti dall'art.11 del d.lgs.196/2003. Il conferimento dei dati e' obbligatorio, in base alla normativa che disciplina la prestazione richiesta, e indispensabile per la definizione del relativo procedimento. I suoi dati personali, ove necessario, potranno essere comunicati a soggetti pubblici e privati fra i quali Istituti previdenziali e assistenziali, Istituti di Credito o Uffici Postali da Lei indicati, organizzazioni che effettuano assistenza legale e fiscale. La informiamo che potra' esercitare i diritti previsti dall'art.7 del d.lgs. 196/2003 con particolare riguardo all'aggiornamento, alla rettifica, all'integrazione dei dati e alla loro cancellazione, trasformazione in forma anonima e blocco. Inoltre, potra' opporsi per motivi legittimi al trattamento dei dati personali che La riguardano. La informiamo, infine, che per l'esercizio dei diritti di cui all'art. 7, potra' rivolgersi al Direttore dell'Ufficio Inps Gestione ex Inpdap competente alla definizione del procedimento e/o all'erogazione della prestazione, designato, a tale scopo, Responsabile pro tempore del trattamento dei dati personali.

Ho letto l'informativa

ATTENZIONE: PER MANCATA AUTORIZZAZIONE LA DOMANDA NON VERRA' ACQUISITA